**HZLPlightning®** 

The leading **Remote Expertise** solution providing patented **virtual interactive presence**

 $\bullet$ 

**NETGEAR** 

**NETGEAR** 

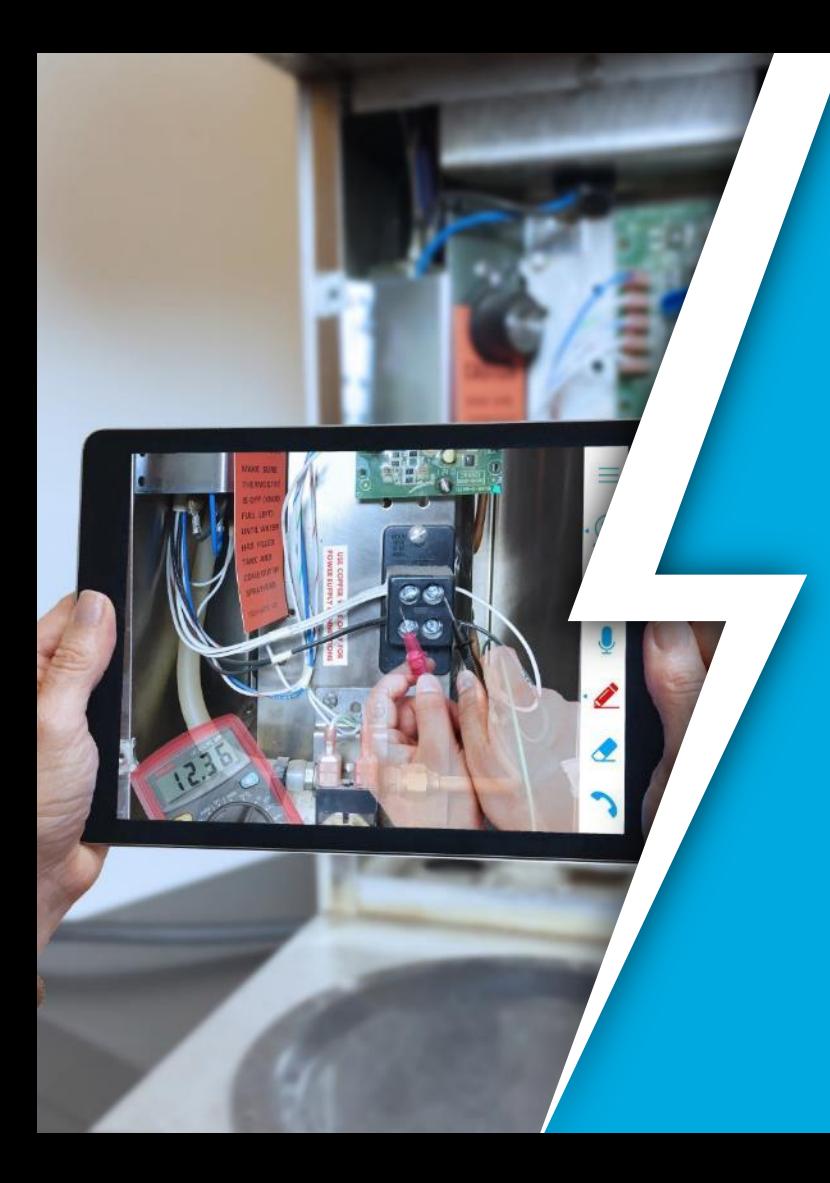

#### **Meeting Coordinate Training Agenda**

**Getting Started** 

#### How to:

- **Start a Call**
- Use Merged Reality
- Freeze the Image
- Use Telestration
- $\not\!\!\!\!\!\nearrow$  Additional Training Resources ~ Q&A / Demo

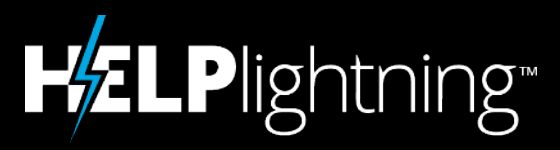

*"We are seeing huge internal efficiency gains when it comes to fixing complex problems the first time, avoiding dispatches altogether."*

*"We've heard 'Cool', 'Amazing', and 'I wish we could have this before'."*

*"Help Lightning was the only way I could have verified what was broken and what needed to be done."*

# **Product Demo**

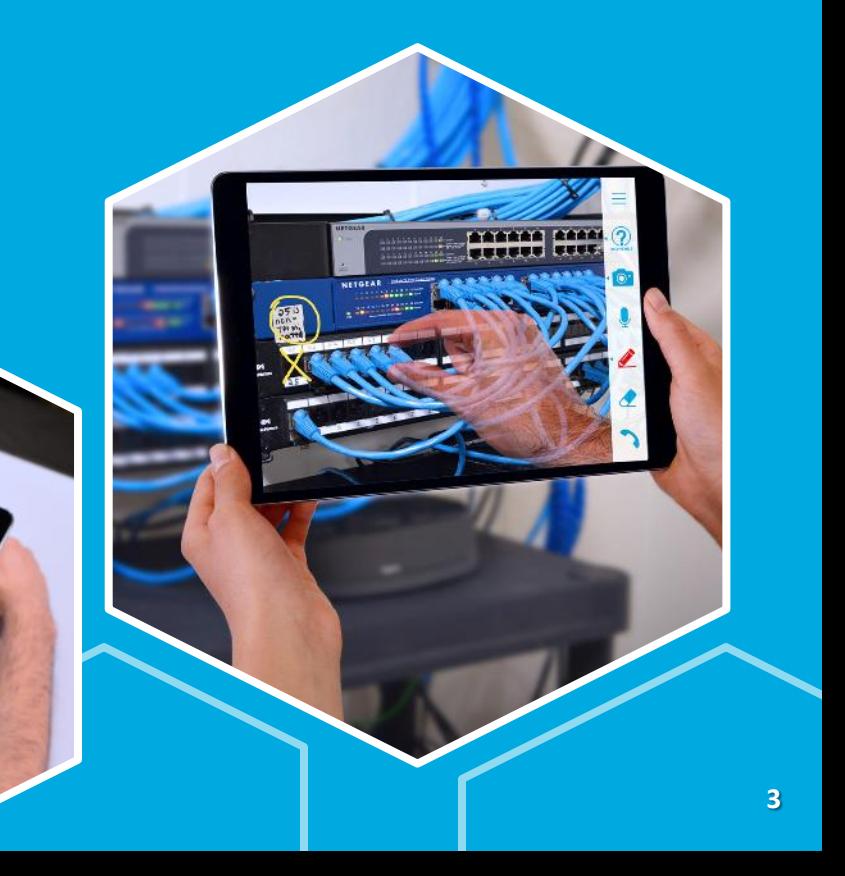

#### Face to Face

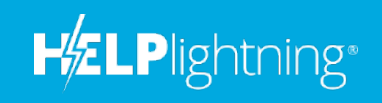

 $\odot$ 

FACE TO FACE

1 ⊙

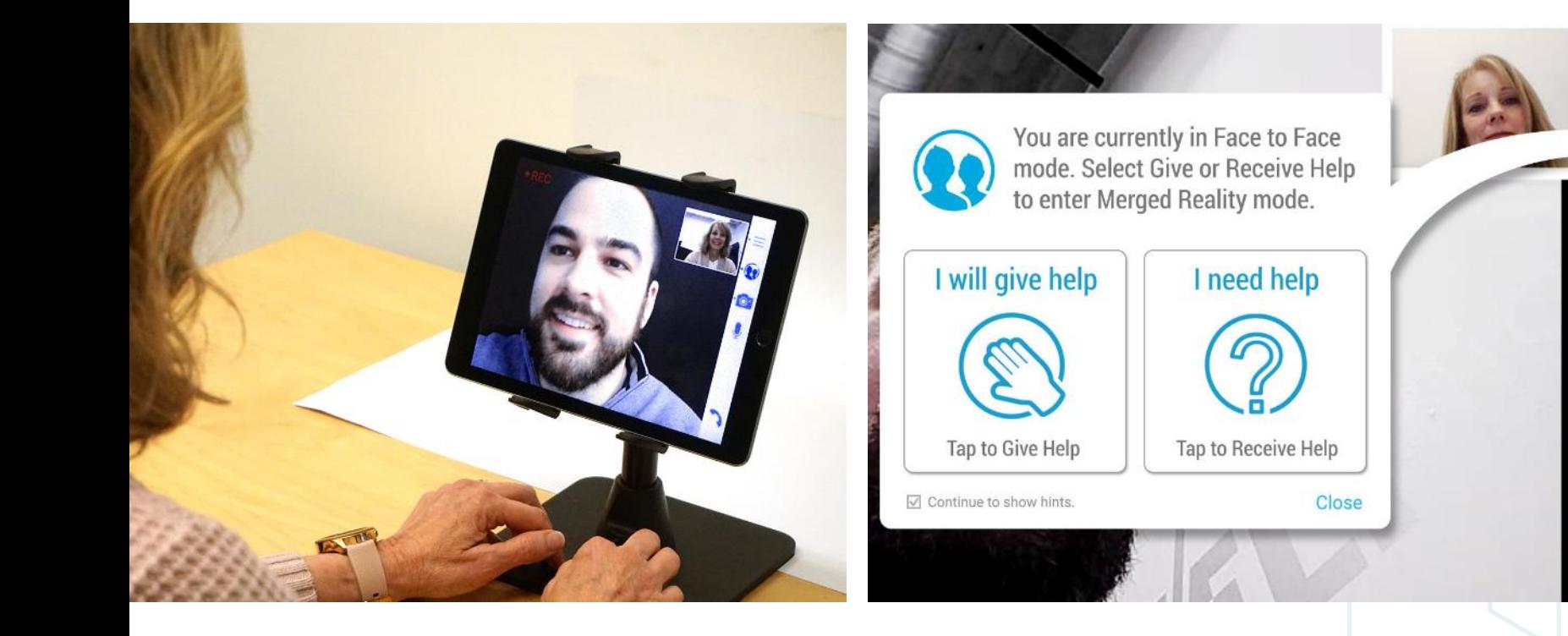

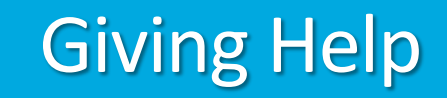

**HZLPlightning®** 

#### Use a white background when giving help in Merged Reality.

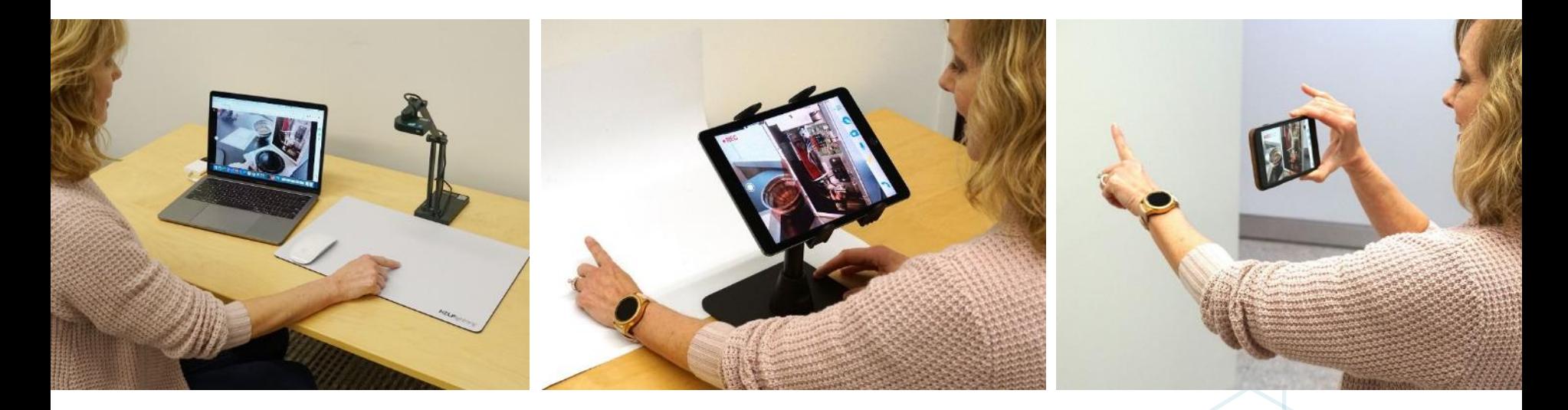

# Receiving Help

**HzLPlightning**\*

#### Point at the issue

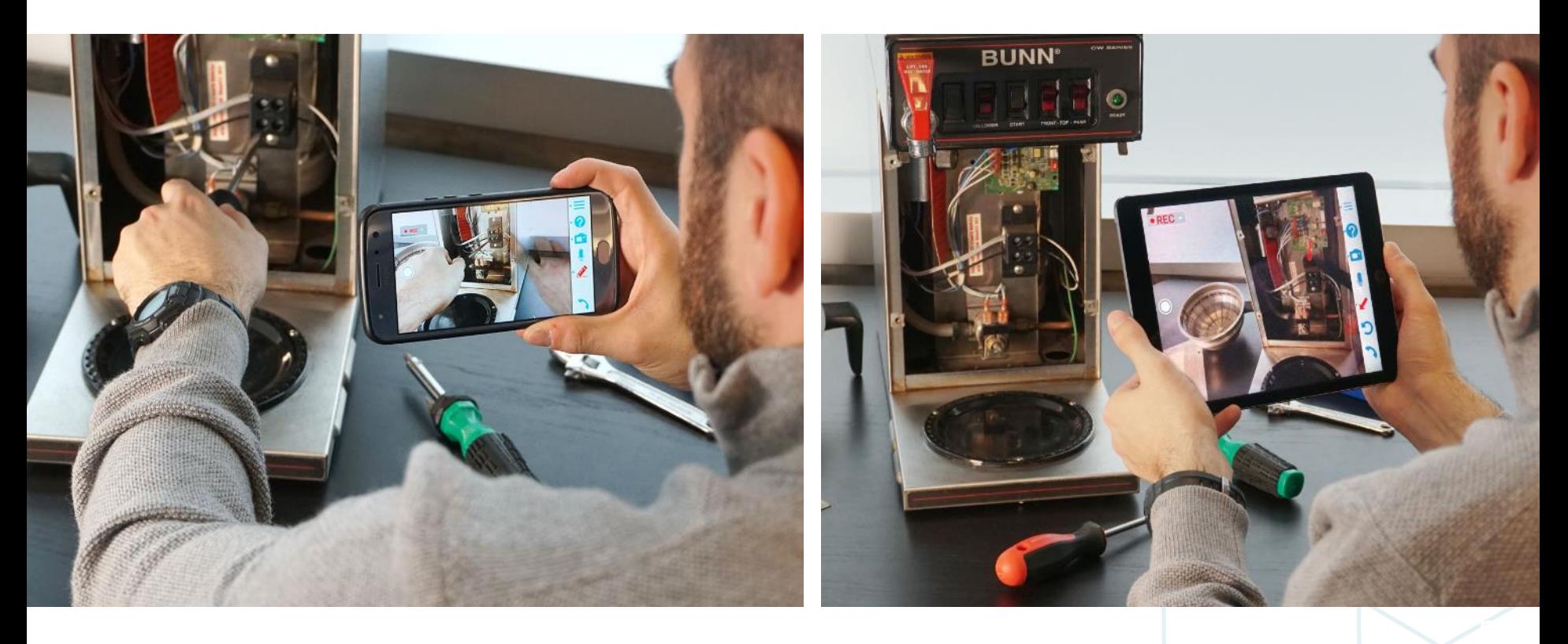

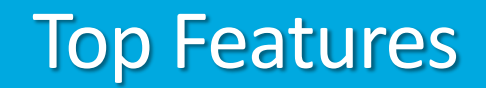

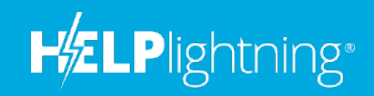

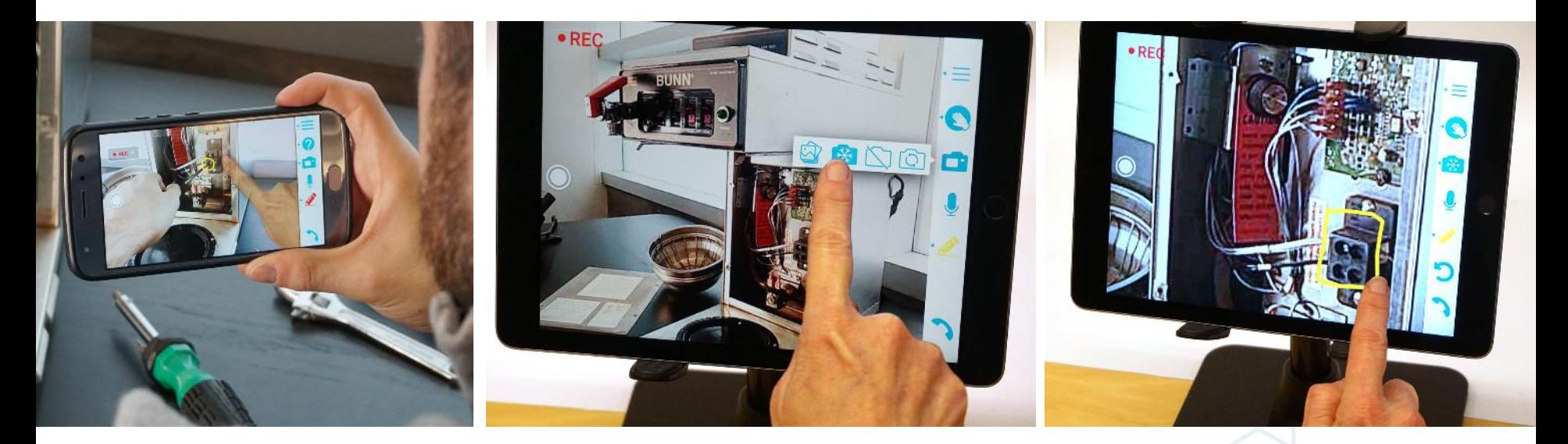

Merged Reality Freeze Image and Zoom Telestration

### Accept Invitation

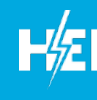

- $\mathcal N$  Sent an invitation to join your Company's Help Lightning site
- Either create your password, or one may be assigned to you.

Email is sent from: Help Lightning messages@helplightning.com

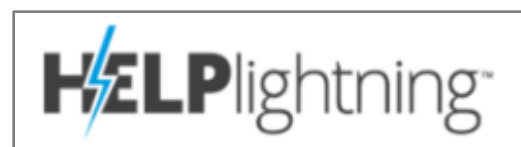

Hi John Smith,

Help Lightning Admin would like you to join Acme's Help Lightning service

Help Lightning is a merged reality and virtual interaction app which digital two real-time views, blending local and remote collaborative video stream or receive interactive help anywhere. Instantly.

**Accept Invitation** 

## Download or Login

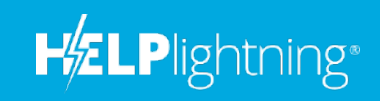

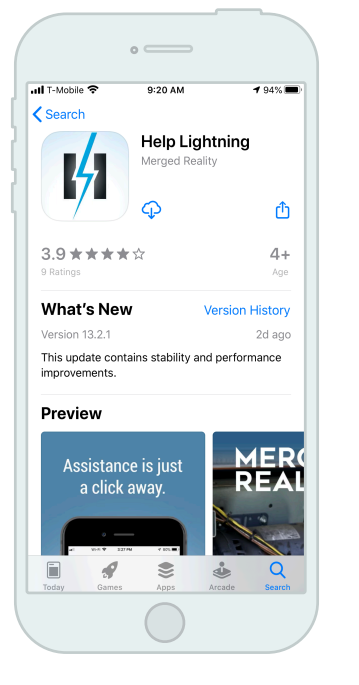

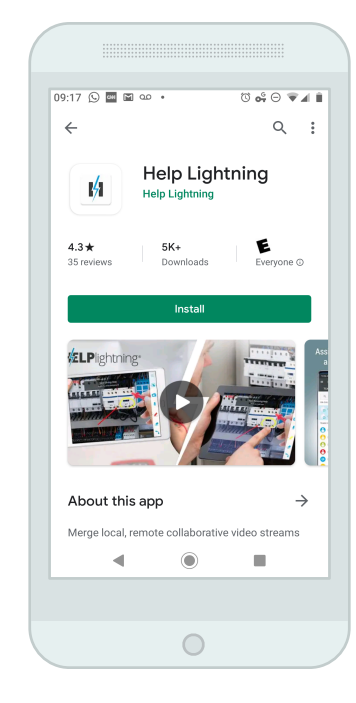

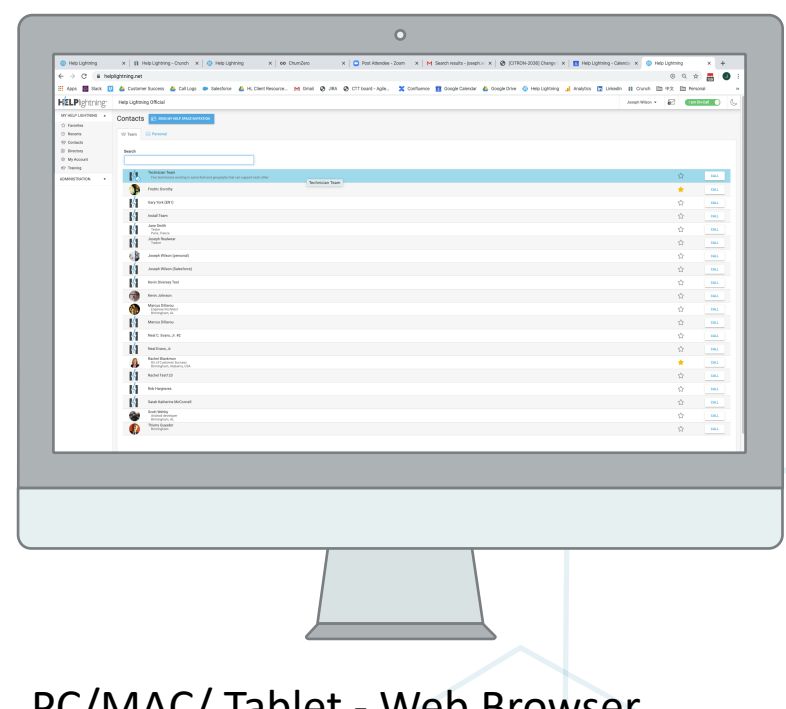

9 *Use Chrome, Firefox or Edge (Chromium)* iOS - App Store Android - Play Store PC/MAC/ Tablet - Web Browser Go to: helplightning.net

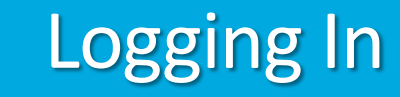

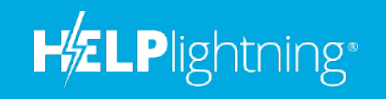

- 1. Go to the Help Lightning app or helplightning.net
- 2. Enter your email address and click Next
- 3. Enter your password

*\*\*If you have forgotten your password, click 'Forgot Password' and you will be sent an email to reset it.*

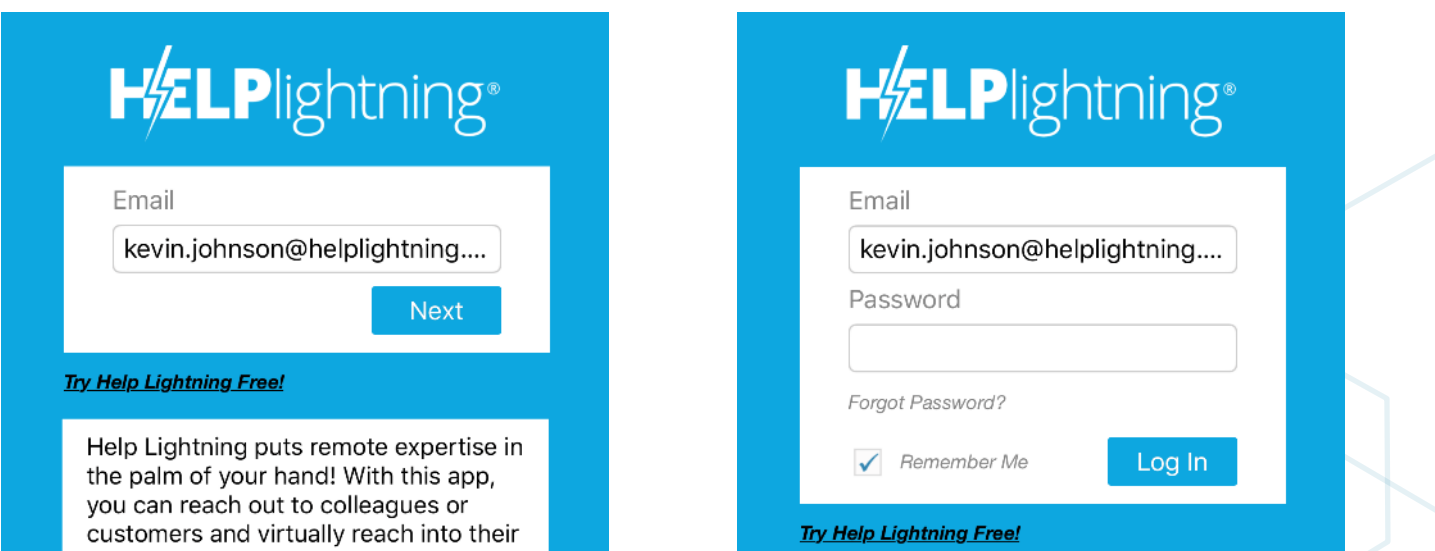

### Your Home Screen

**HELPlightning®** 

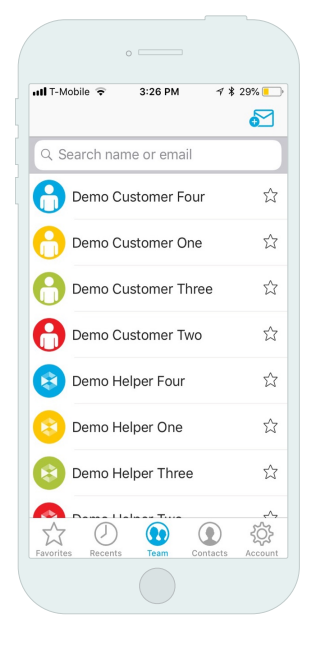

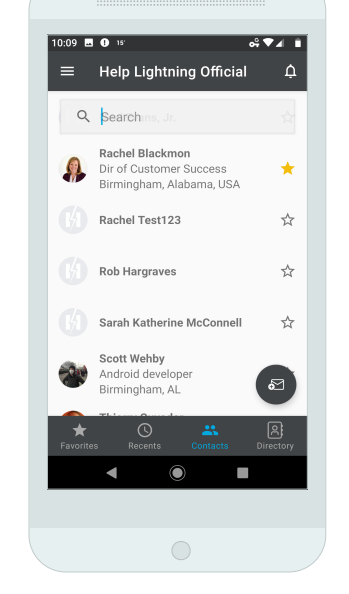

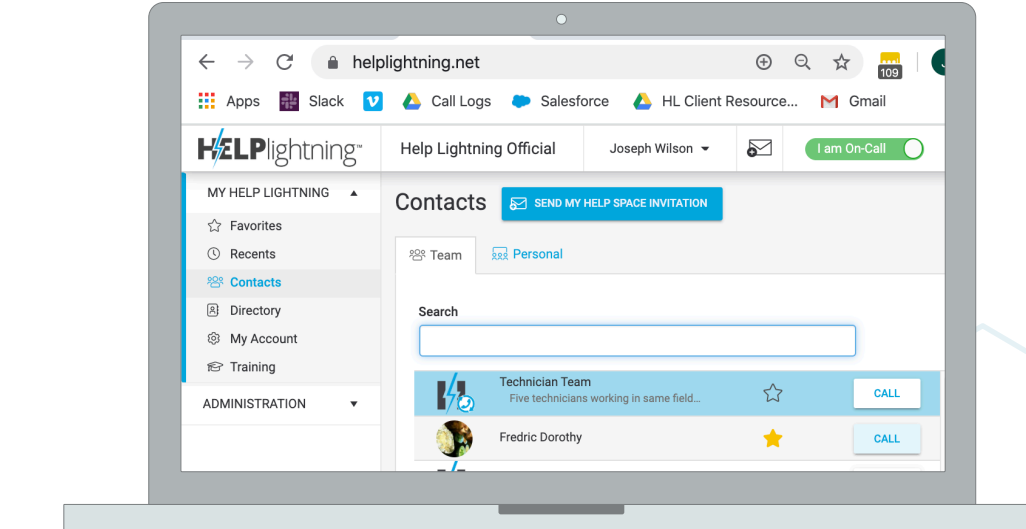

iOS Android PC/MAC/ Tablet - Web Browser

#### Your Home Screen – Starting a Call

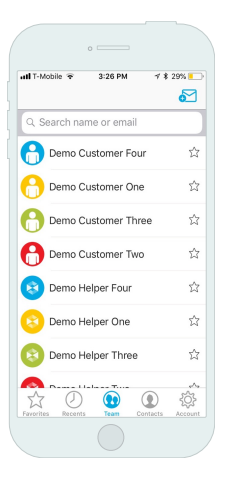

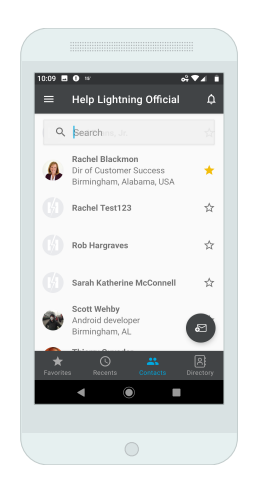

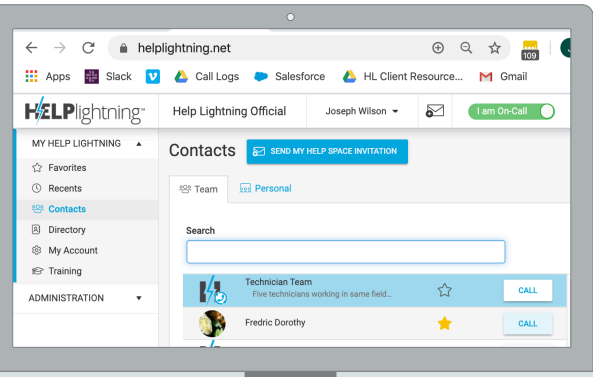

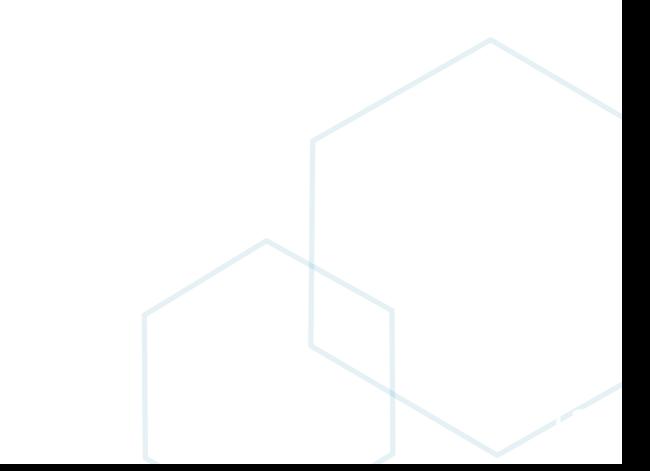

**HELPlightning®** 

## Starting a Call

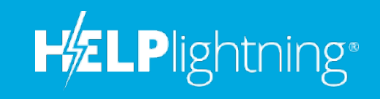

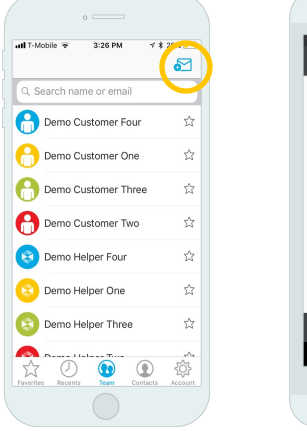

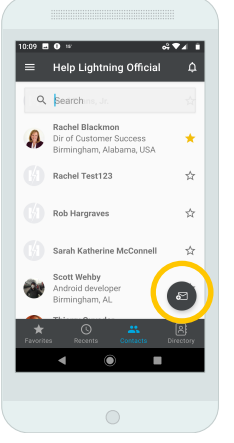

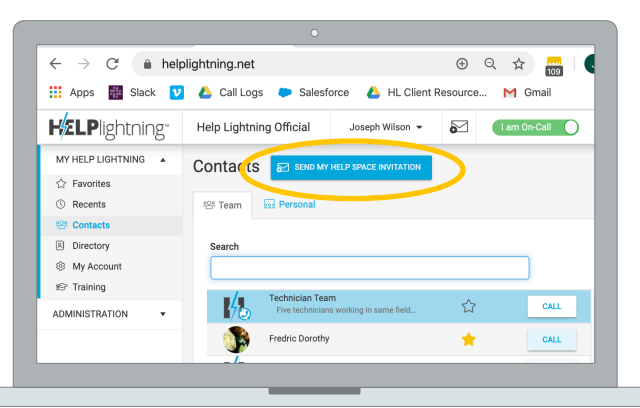

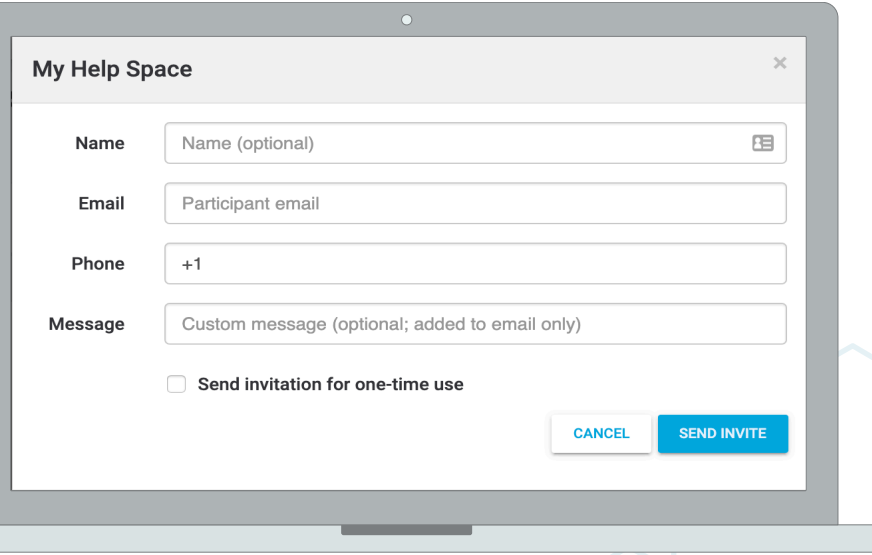

## **Starting a Call**

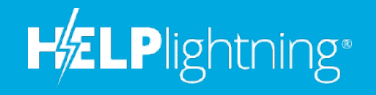

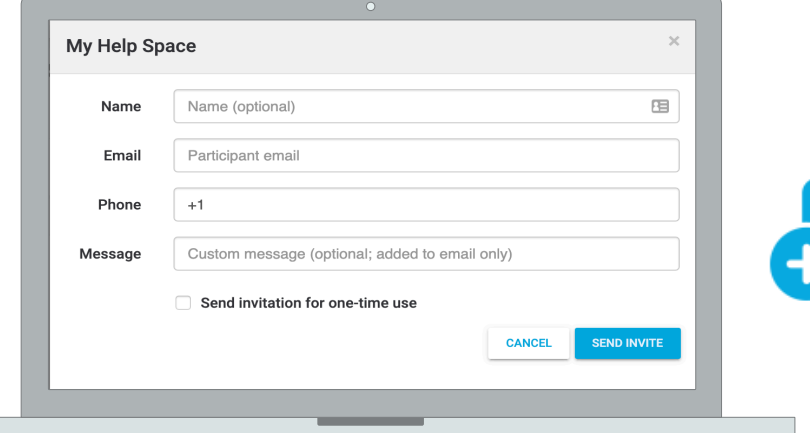

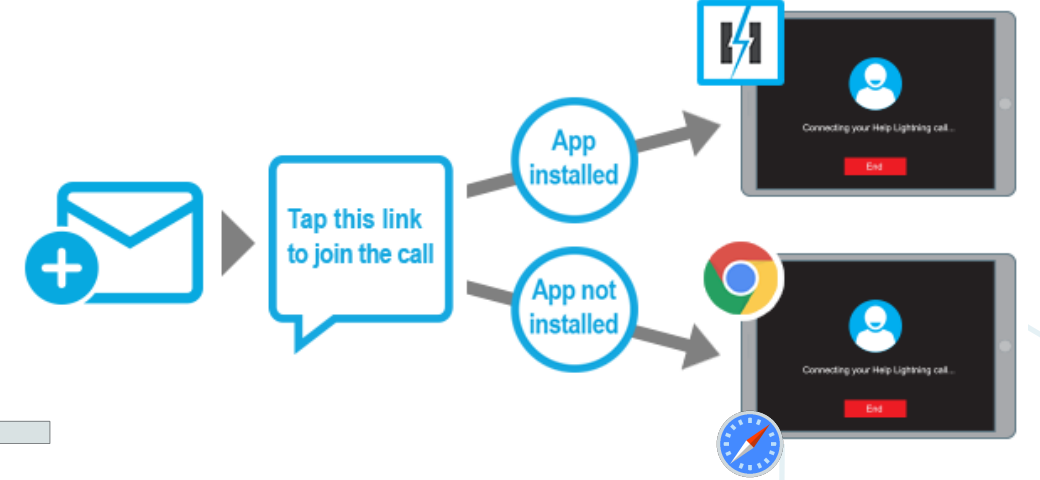

### The Action Bar

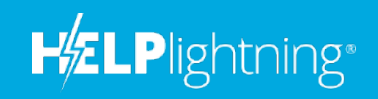

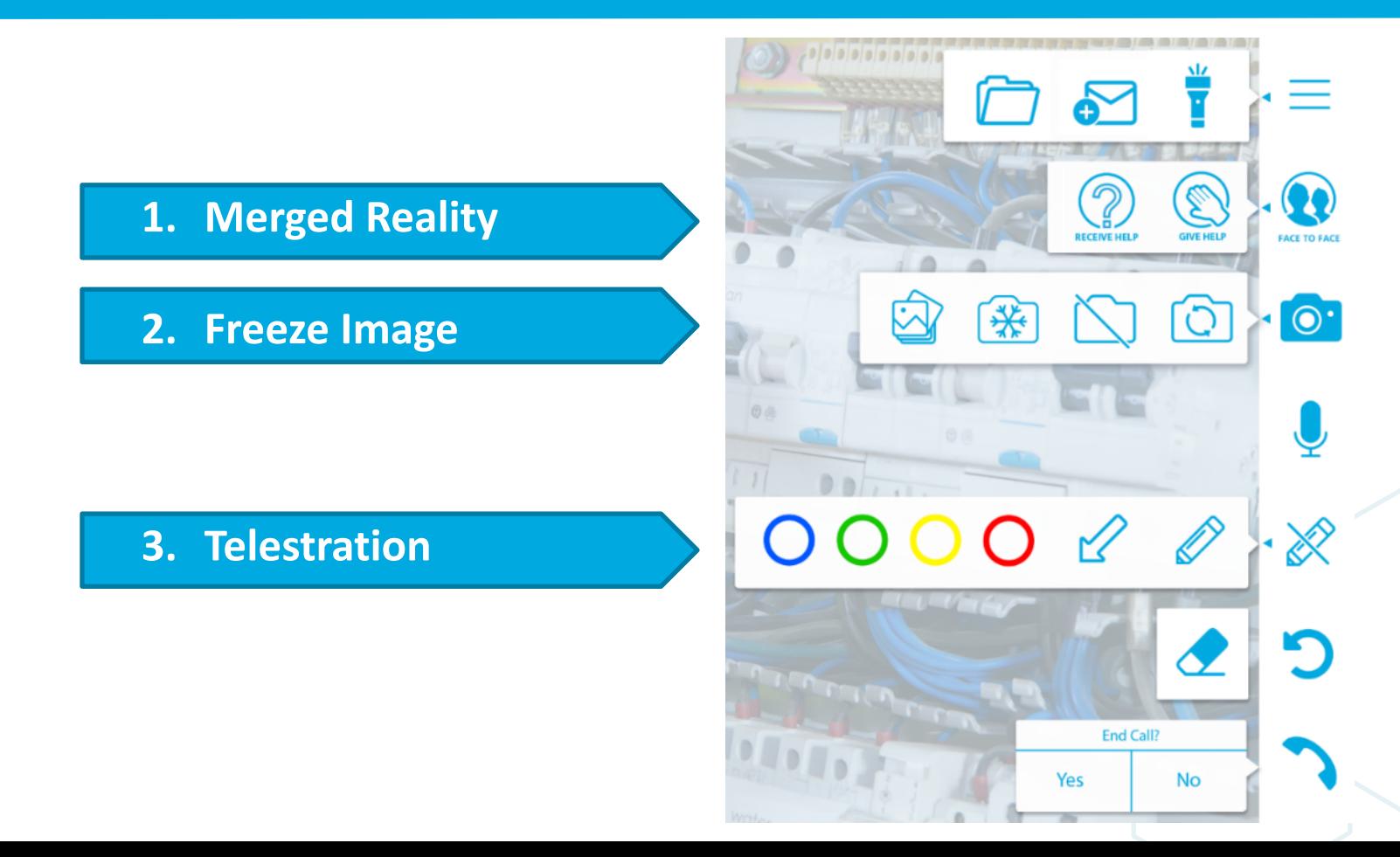

## The Action Bar

**HZLPlightning®** 

- Document Sharing load a PDF document 1.
- Three Party Calling invite a third participant 2.
- 3. Torch - turn on/off your device's flash
- Face to Face communicate face to face. 4. Calls begin in this mode
- 5. Give Help - initiates merged reality mode. Tap to begin giving help
- Receive Help initiates merged reality mode. 6. Tap if you will be receiving help
- $7.$ Give Help on a Photo - load an image or take a new photo to load into a help session
- Freeze Image freeze a high-quality image of the 8. Receiver of Help's video feed.
- Camera on/off toggle your camera on and off 9.
- Switch Camera rotate between available cameras 10.
- 11. Mic/Mute mutes your microphone
- 12. Telestration Pen- draw by dragging your finger on the screen
- 13. Telestration Arrow tap and drag to draw arrows on the screen
- 14. Telestration Color select the color you wish to use for telestration
- 15. Undo Telestration removes the last telestration mark
- 16. Clear All appears when undo has been tapped more than once. Tap to clear all.
- 17. End Call tap and confirm Yes to end a call.

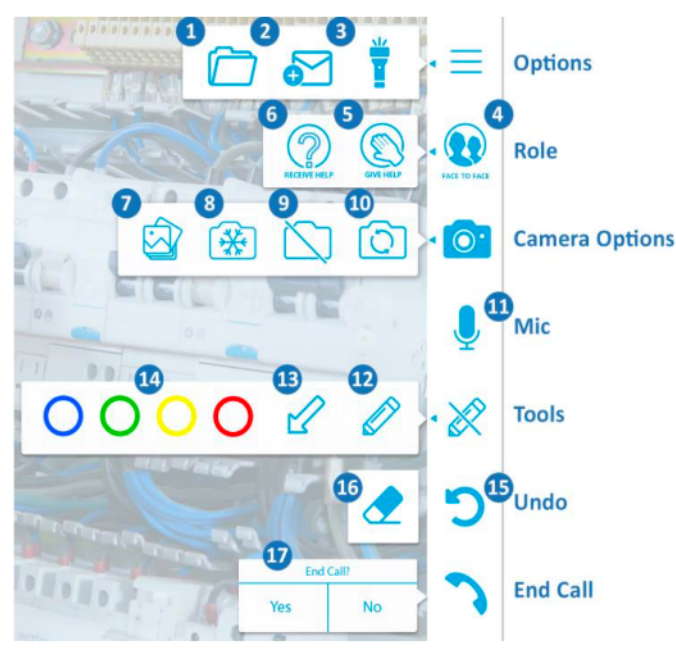

#### Optional Features – Turned on by your Admin

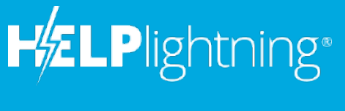

#### • **Tagging & Comments**

- » **Tags** add labels to your calls for categorization and reporting
- » **Comments** free form field to add addition details to your call.

#### • **Screen Capture**

- » Capture an image of your Help Lightning call
- » Saved to your device and with your call details

#### • **Recording Options**

- » Recording Off -Always
- » Recording On Always
- » Recording Off to start with the ability to start recording
- » Recording On to start with the ability to stop recording

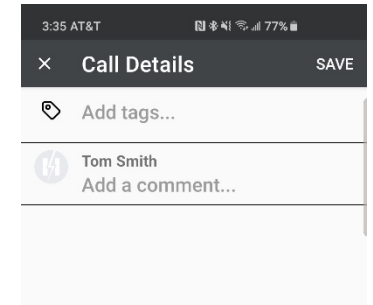

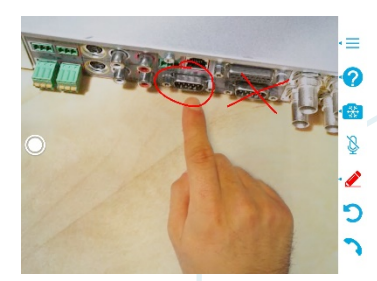

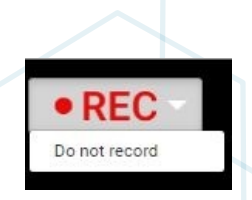

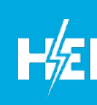

## Help Lightning Resources

 **Need to know more? See these training resources:** 

~ https://helplightning.net/training

- Tutorial Video
	- » Setting Up a New Account
	- » Starting a Call
	- » Essential Features
	- » My Help Space
	- » Camera Controls & 3 Participant Calls
- PDF User Guide

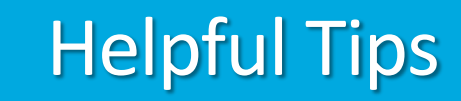

1. The person you are trying to call **must be** logged into the app with internet connectivity. Notify them before making a help lightning call to make sure they are available!

.Plightning<sup>®</sup>

- 2. Having issues connecting?
	- » A minimum of 1 Mbps upload and download speed is required for calls; otherwise, your call may not connect or you may experience other connectivity issues.
		- If you are on your computer browser, using Safari or Chrome go to– precall.helplightning.net
		- If you are on a mobile device, you can use the same link to download a speedtest app or navigate directly to the app store and search for a speed test app (there are several!)

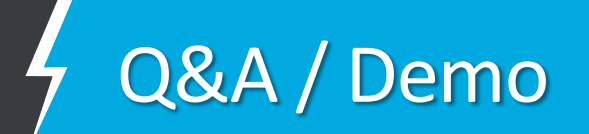

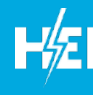

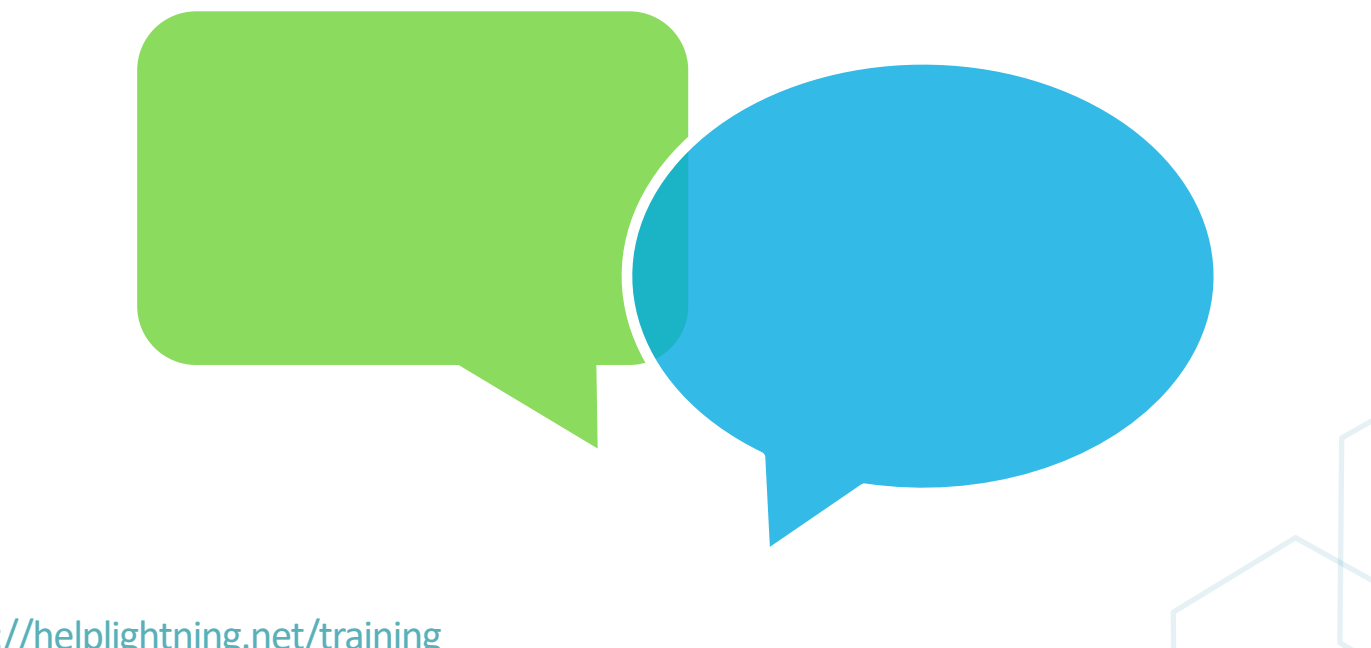

https://helplightning.net/training